1 初めてログインする

1-1 SCHOOLAID HOME へログインする

・学校より配布された「アカウント通知書」をご準備ください。

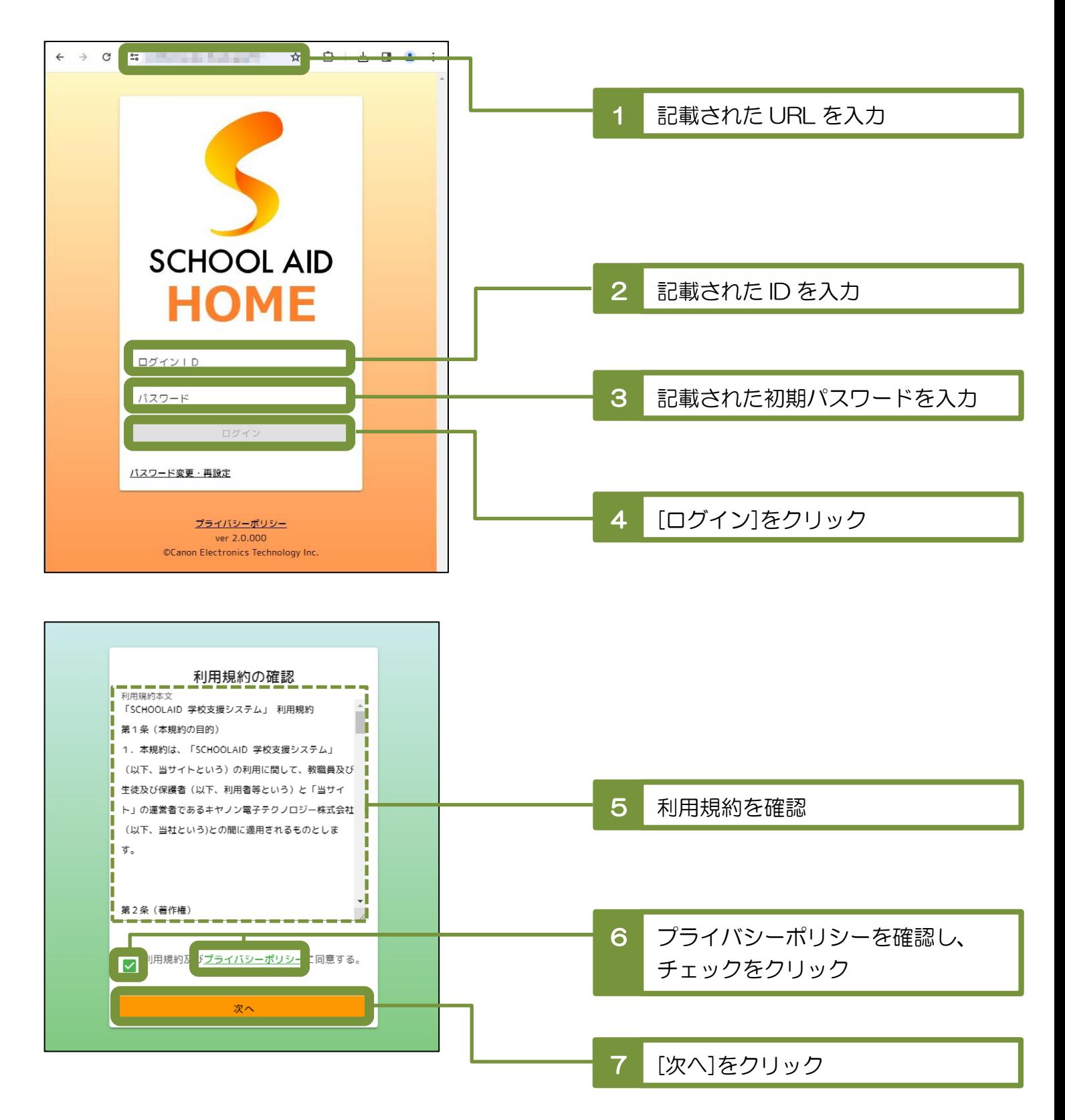

## 1-2 通知設定する

・SCHOOLAID HOME からの通知は E メールにて送信されるため、 所有されているメールアドレスの中で、確認しやすいアドレスを登録してください。

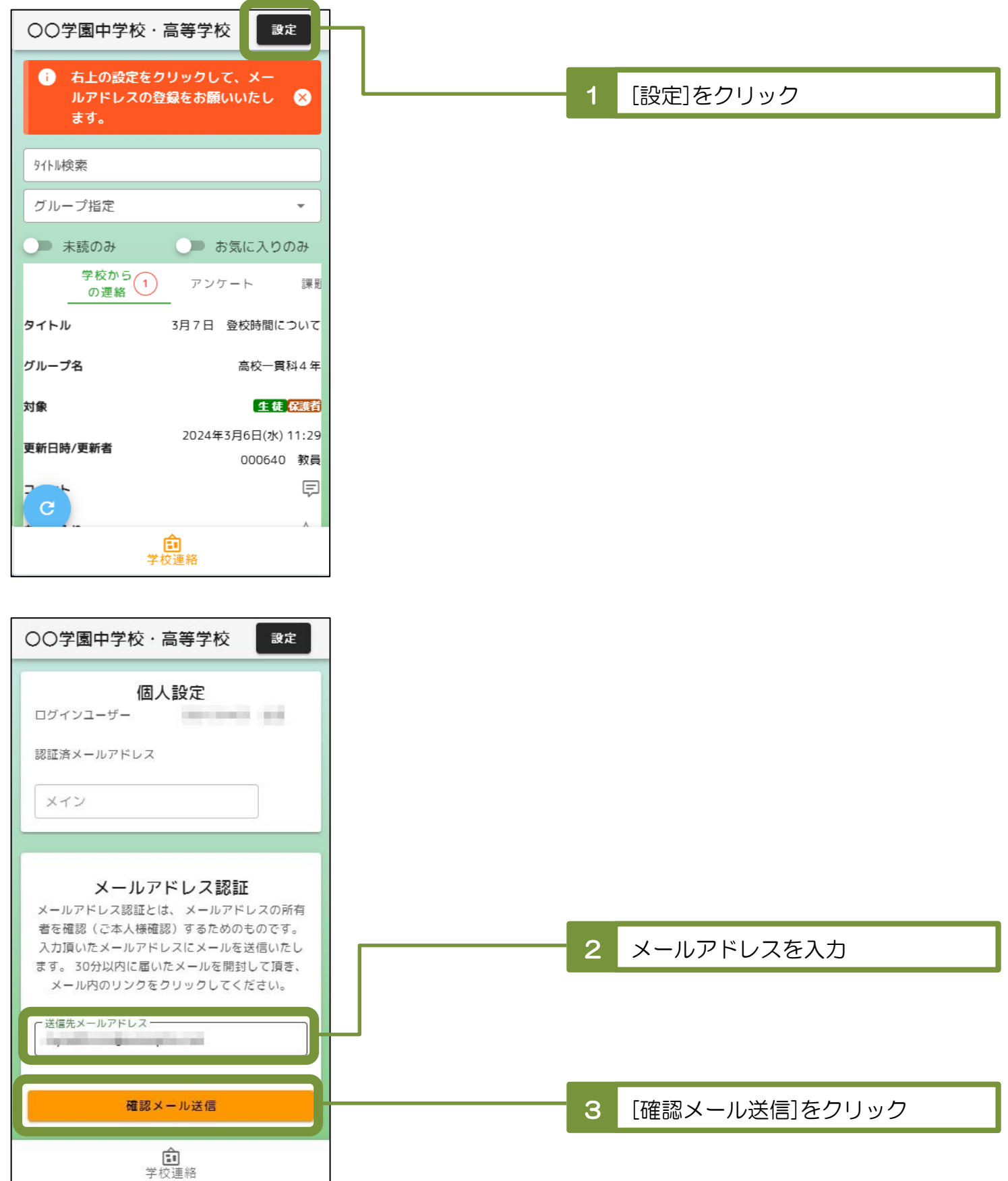

## 1-3 通知設定を完了する

・メールアドレスの受信ボックス内を確認していただき、 受信した確認メール内のリンク先を表示していただくと設定完了となります。

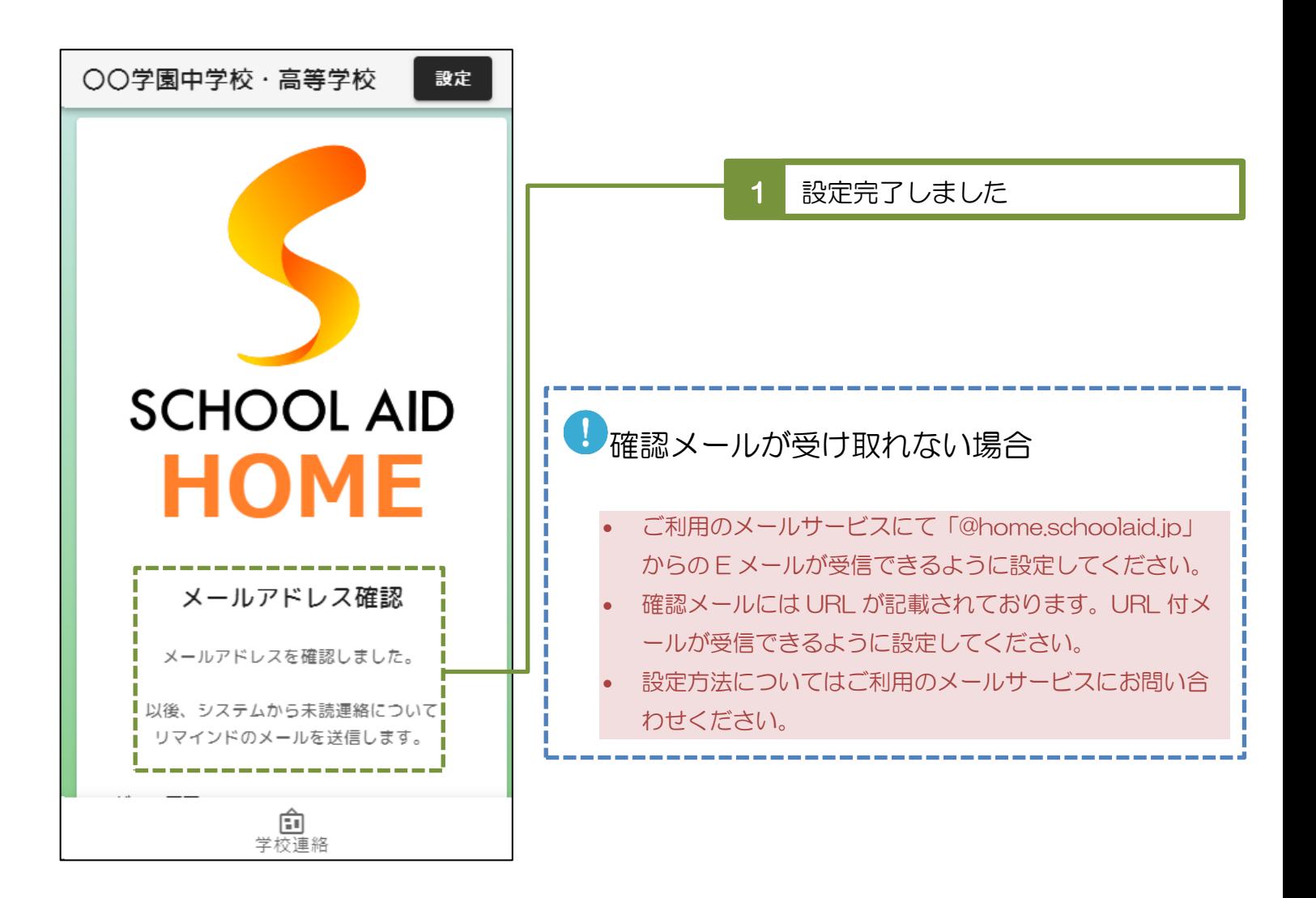

## 2 パスワードを変更する

## 2-1 変更用メールを送信する

- ・初期パスワードは無作為な英数字で構成されており記憶しづらくなっております。 そのため、ご自身で覚えていられるパスワードへの変更を推奨しています。
- ・学校より配布された「アカウント通知書」をご準備ください。
- ・変更にあたり前述の通知設定が完了している必要があります。

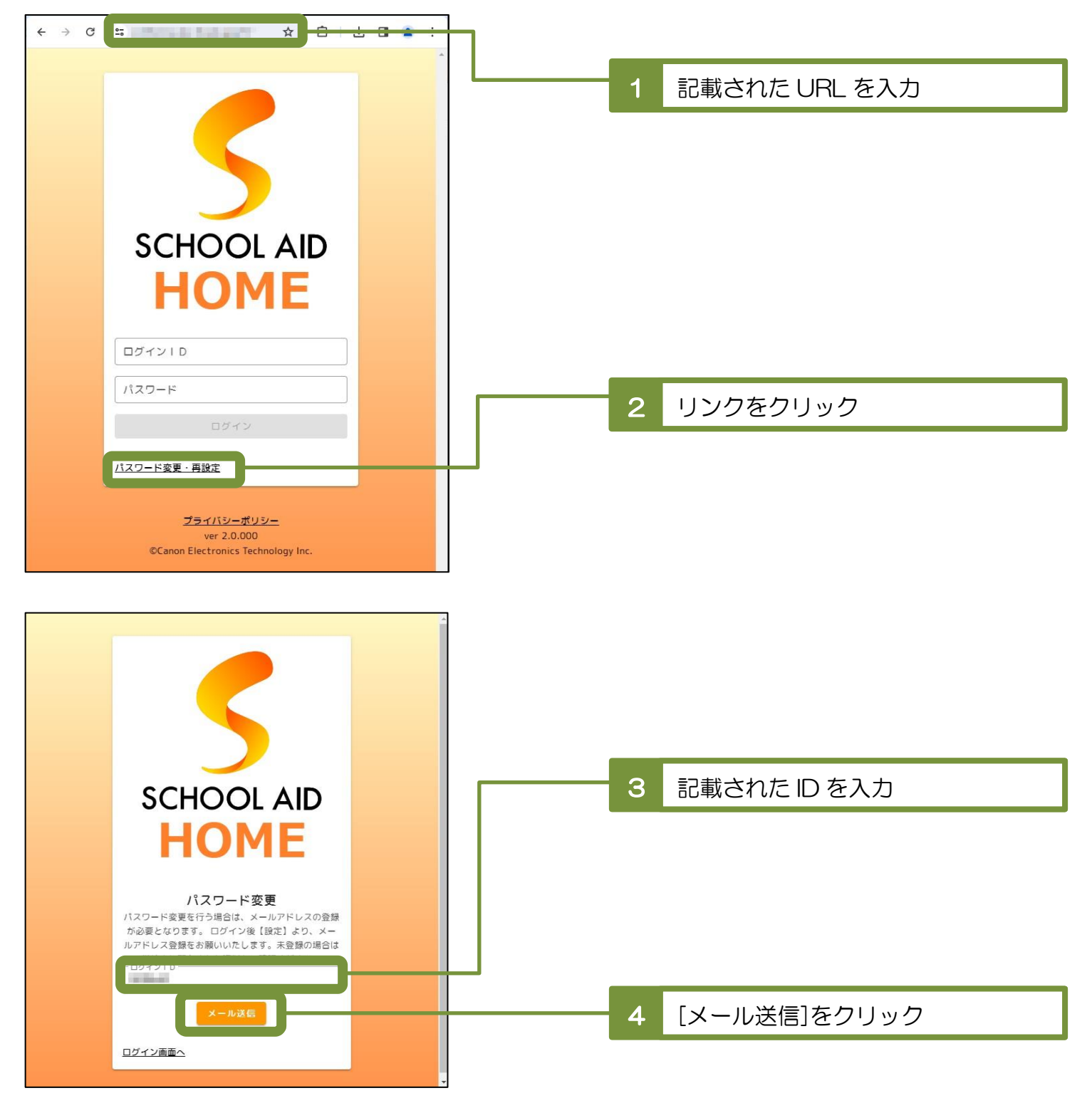

2-2 新しいパスワードを設定する

ログイン画面へ

・メールアドレスの受信ボックス内を確認していただき、 受信した変更用メール内のリンク先の画面にて新しいパスワードを登録してください。

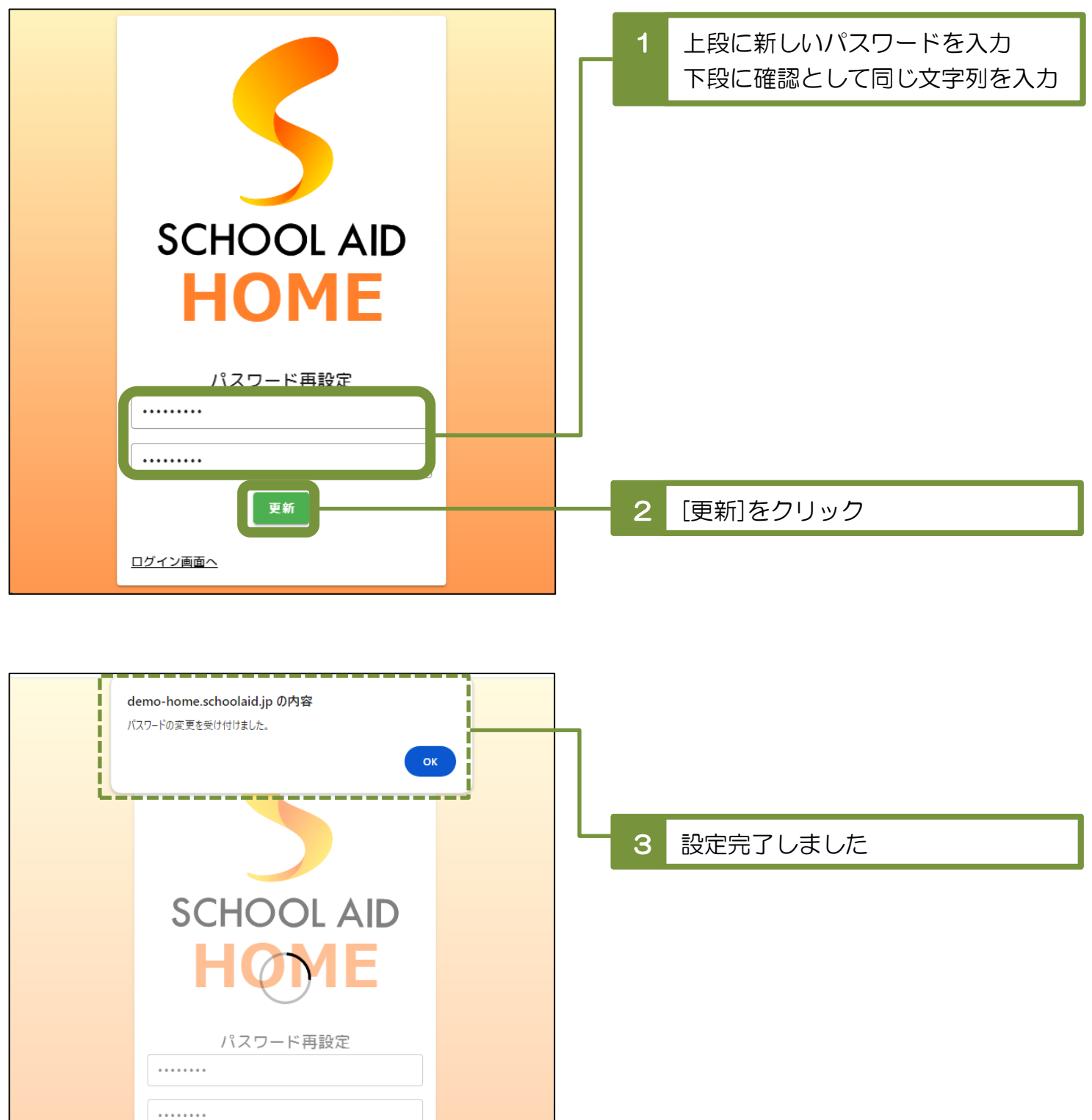